## How to Module validation

## Table des matières

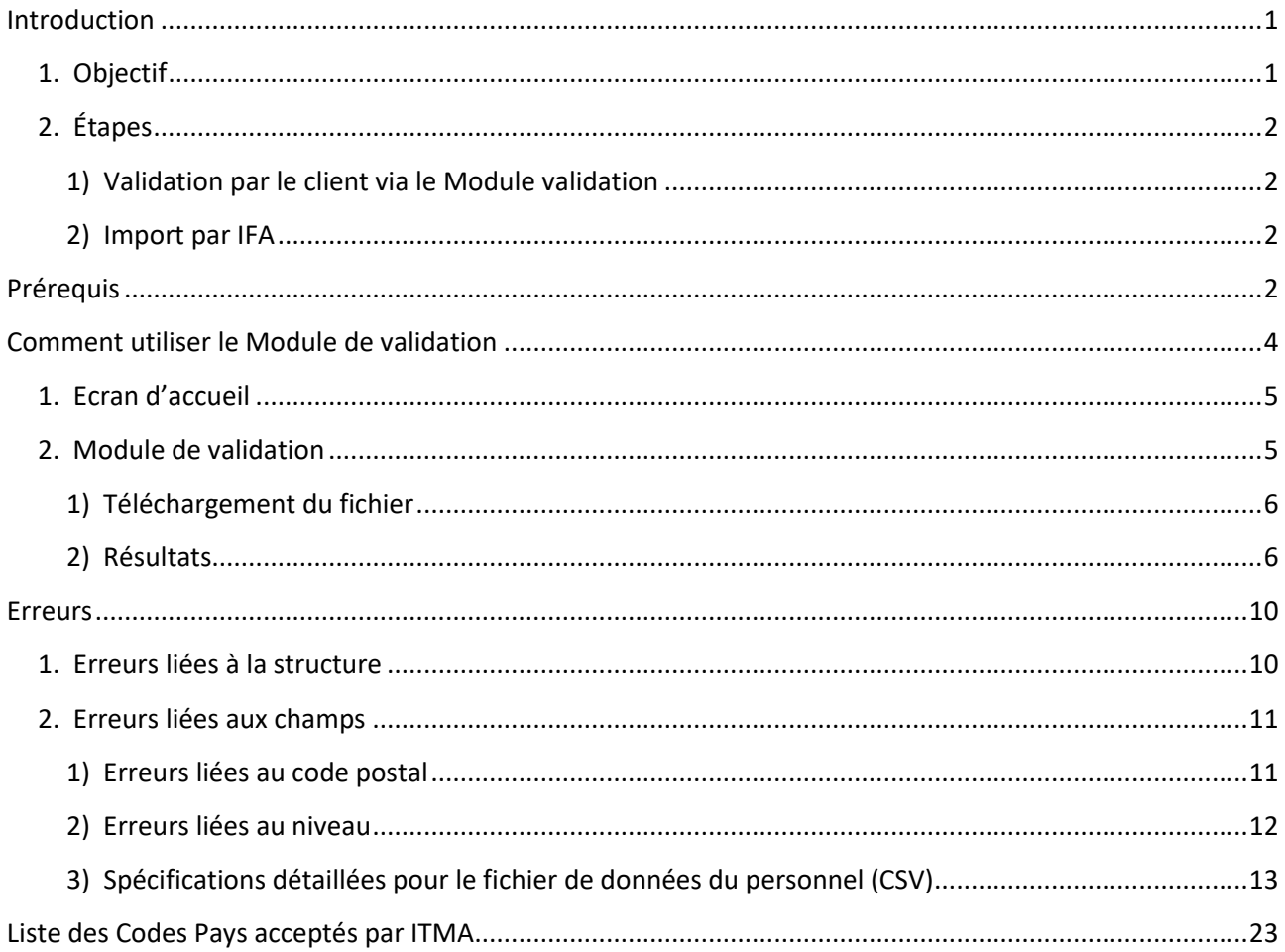

## <span id="page-0-0"></span>Introduction

## <span id="page-0-1"></span>1. Objectif

L'objectif du Module validation est de permettre de fournir facilement des fichiers de qualité pour l'importation, éliminer les erreurs bloquantes et donc gagner du temps.

Cette tâche est de votre responsabilité en tant que client de l'IFA. Seuls les fichiers validés et transmis via le Module de validation seront importés par l'IFA.

Tous les autres modes de communication de fichier (FTP, email avec pièce jointe, CD ROM, …) sont désormais exclus (exception faite pour certaines catégories de clients).

#### <span id="page-1-0"></span>2. Étapes

Le Module validation concerne la première étape du processus d'importation :

#### <span id="page-1-1"></span>1) Validation par le client via le Module validation

Dans cette étape, vous soumettez votre fichier à une analyse approfondie tant en terme de structure que de données.

En cas de succès, le fichier est transmis à l'IFA pour importation.

En cas d'échec, vous devez corriger les erreurs et repasser par le Module validation.

#### <span id="page-1-2"></span>2) Import par IFA.

L'importation du fichier validé est de la responsabilité de l'IFA.

Il est toutefois possible que le collaborateur IFA prenne contact avec vous en cas de questions.

### <span id="page-1-3"></span>Prérequis

Vous devez disposer des autorisations nécessaires dans le portail ITMA.

Lorsque vous vous connectez sur le portail, vous devez voir l'onglet « Data Import » :

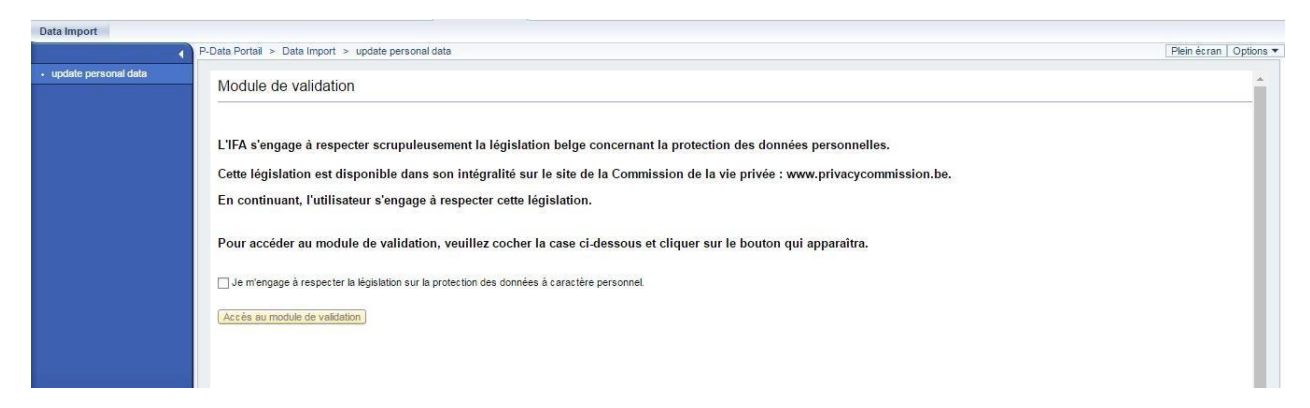

Si ce n'est pas le cas et que vous devez utiliser le module validation, veuillez contacter le Helpdesk ITMA par mail.

Si un collègue doit vous replacer dans ce rôle, merci de le signaler au Helpdesk ITMA.

Vous devez utiliser le template adéquat. Il est disponible à l'adresse : [https://www.ofoifa.belgium.be/sites/default/files/content/download/files/template\\_201608\\_0.csv](https://www.ofoifa.belgium.be/sites/default/files/content/download/files/template_201608_0.csv)

Vous devez utiliser un fichier CSV au format UTF8<sup>1</sup> ou ANSI<sup>2</sup>.

Pour vérifier l'encodage<sup>3</sup> de votre fichier, vous pouvez utiliser par exemple [Notepad++.](https://notepad-plus-plus.org/)

Encoding Language Settings Encode in ANSI Encode in UTF-8  $\bullet$ 

Il est également important que votre fichier CSV soit bien construit :

- **CRLF** (ou **LF**) en tant que retour à la ligne<sup>4</sup>
- **;** (point-virgule) comme séparateur. **Il est donc interdit d'avoir des « ; » dans les champs.**
- **La première ligne du fichier n'est pas importée par ITMA**. Elle doit exister, peut contenir des noms des champs, mais pas des données.

Pour contrôler les retours à la ligne, vous pouvez utiliser [Notepad++.](https://notepad-plus-plus.org/)

<sup>1</sup> <https://fr.wikipedia.org/wiki/UTF-8>

<sup>2</sup> <https://fr.wikipedia.org/wiki/Windows-1252>

<sup>&</sup>lt;sup>3</sup> [https://fr.wikipedia.org/wiki/Codage\\_des\\_caract%C3%A8res](https://fr.wikipedia.org/wiki/Codage_des_caract%C3%A8res)

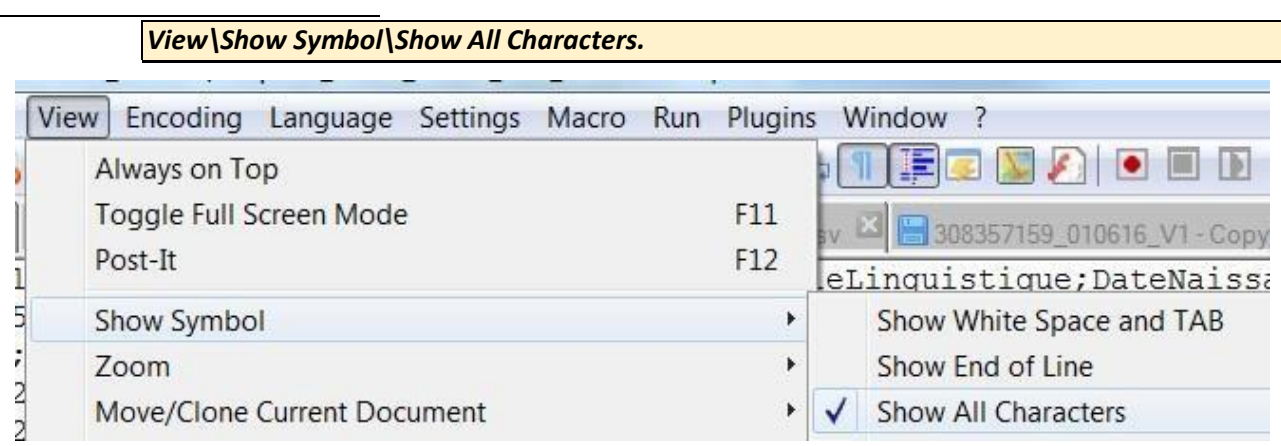

En cas de difficulté, adressez-vous à votre service informatique.

Pour toutes questions supplémentaires, vous pouvez vous adresser à **Data ITMA par mail ou par téléphone : Tél. FR : 02/573 73 99 - Tel NL : 02/573 73 98.** 

\_\_\_\_\_\_\_\_\_\_\_\_\_\_\_\_\_\_\_\_\_\_\_\_\_\_\_\_\_\_\_\_\_\_\_\_\_\_\_\_\_\_

[4](https://fr.wikipedia.org/wiki/Fin_de_ligne) [https://fr.wikipedia.org/wiki/Fin\\_de\\_ligne](https://fr.wikipedia.org/wiki/Fin_de_ligne) 

<span id="page-3-0"></span>Comment utiliser le Module de validation

#### 1. Ecran d'accueil

<span id="page-4-0"></span>Lorsque vous vous connectez au Module de validation, vous arrivez sur l'écran d'accueil suivant :

Module de validation

L'IFA s'engage à respecter scrupuleusement la législation belge concernant la protection des données personnelles. Cette législation est disponible dans son intégralité sur le site de la Commission de la vie privée : www.privacycommission.be. En continuant, l'utilisateur s'engage à respecter cette législation.

Pour accéder au module de validation, veuillez cocher la case ci-dessous et cliquer sur le bouton qui apparaîtra.

Je m'engage à respecter la législation sur la protection des données à caractère personnel.

Accès au module de validation

Cet écran vous rappelle qu'en traitant des données à caractère personnel, vous êtes tenu de respecter la législation en matière de vie privée.

Pour accéder au Module de validation en lui-même, vous devez cocher la case « Je m'engage … », ce qui fait apparaitre le bouton « Accès au module de validation ».

Je m'engage à respecter la législation sur la protection des données à caractère personnel.

Accès au module de validation

Cliquez sur ce bouton pour accéder à l'écran suivant.

#### <span id="page-4-1"></span>2. Module de validation

Lorsque vous arrivez sur cet écran, différentes informations apparaissent :

Vous êtes connecté en tant que : ELISABETH LATTINNE (ELLAT01) 00063283 ELISABETH.LATTINNE@OFOIFA.FGOV.BE 06 06 2016 14:49:52

- Votre nom d'utilisateur
- Votre identifiant
- Votre email
- La date et l'heure

Celles-ci sont utiles en cas de problèmes.

Vous avez également un menu déroulant dans lequel vous devez choisir votre organisation :

# Veuillez choisir votre organisation :

Si votre fichier concerne plusieurs organisations, choisissez la vôtre.

Enfin, vous avez un lien vers le template et un lien vers le présent mode d'emploi.

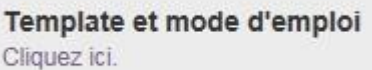

Ensuite, se trouve la partie consacrée au téléchargement de votre fichier et à sa validation.

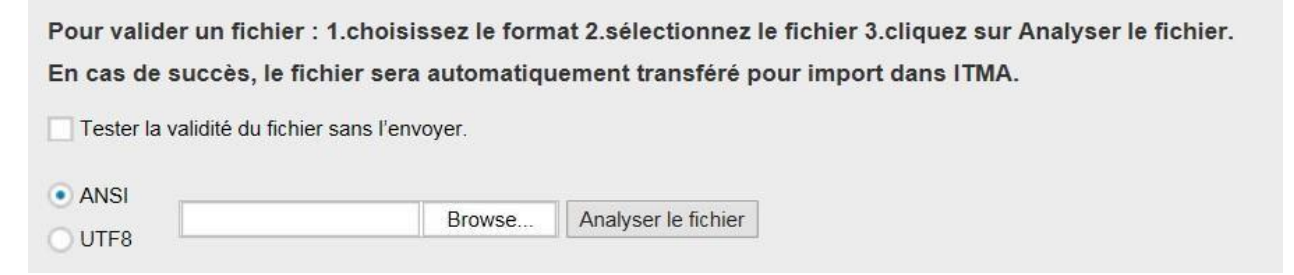

#### <span id="page-5-0"></span>1) Téléchargement du fichier

Pour télécharger un fichier dans le module,

- 1. Choisissez l'encodage de votre fichier (ANSI par défaut) : ANSI ou UTF8.
- 2. Cliquez sur « Browse », choisissez votre fichier et cliquez sur Open / Ouvrir.
- 3. Cliquez sur le bouton « Analyser le fichier ».

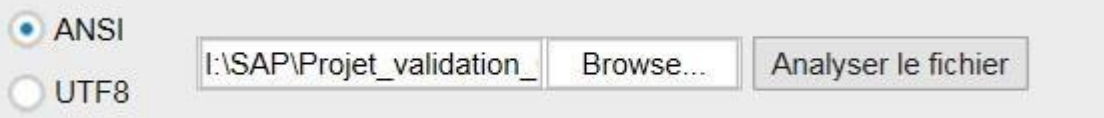

Vous pouvez utiliser le module comme outil de test. Dans ce cas, même en cas de succès, il ne sera pas envoyé à l'IFA pour import.

Tester la validité du fichier sans l'envoyer.

Le système procède alors à l'analyse de celui-ci.

Lorsque cette analyse est terminée, le résultat est affiché à l'écran.

<span id="page-5-1"></span>2) Résultats

Différents résultats peuvent se produire.

*1. Fichier valide* 

Votre fichier ne contient pas d'erreurs bloquantes. Le message suivant apparait :

Votre fichier a été validé et envoyé à l'IFA pour importation sous le nom suivant : 00000000\_ELLAT01\_20160613\_163320.csv

Votre fichier a été envoyé vers l'IFA et sera importé par un collaborateur.

Celui-ci vous enverra un feedback par email.

*2. Fichier non valide* 

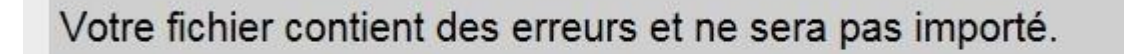

Les erreurs suivantes ont été détectées dans le fichier. Veuillez les corriger et réessayer. Votre fichier contient des erreurs bloquantes. Il n'est donc pas envoyé à l'IFA et ne sera pas importé.

Vous devez corriger ces erreurs et revalider le fichier.

Il y a deux types d'erreurs :

- Les erreurs liées à la structure (voir Erreurs liées à la structure)
- Les erreurs liées aux champs

#### **Erreurs**

Les erreurs suivantes sont bloquantes. Veuillez les corriger. Veuillez vous référer au manuel pour plus d'infos.

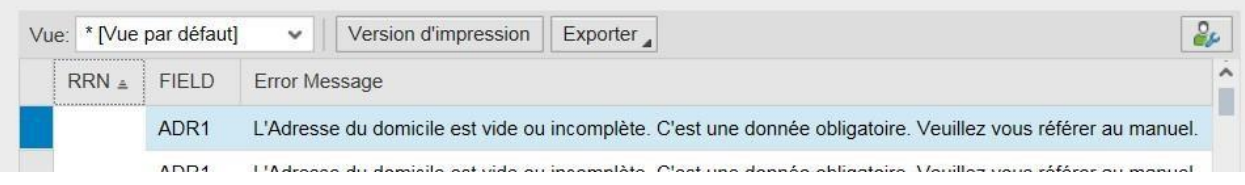

Vous avez également une partie consacrées aux avertissements. Il s'agit d'informations destinées à améliorer la qualité des données mais qui ne sont pas bloquantes.

#### **Avertissements**

Les messages suivants sont à titre informatif.

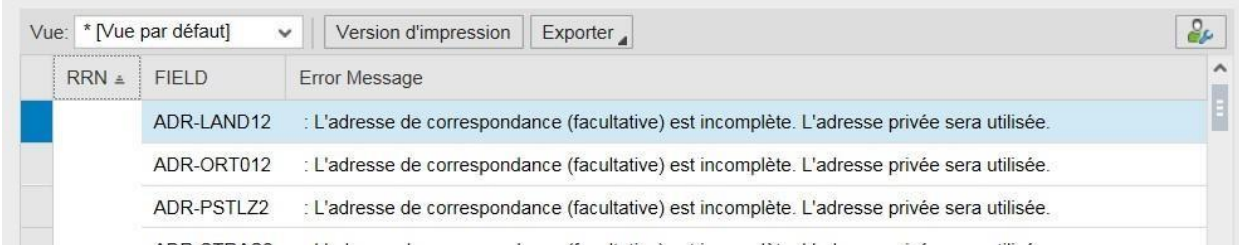

Vous trouverez plus d'informations sur ces erreurs et avertissements plus bas dans le mode d'emploi (Spécifications détaillées pour le fichier de données du personnel (CSV)).

> *Astuce* **:** *Vous pouvez également télécharger un PDF reprenant toutes les erreurs afin de traiter celles-ci plus tard ou le transmettre à la personne qui vous a fourni le fichier.*

Les erreurs suivantes ont été détectées dans le fichier. Veuillez les corriger et réessayer. Vous pouvez également télécharger un pdf avec les erreurs.

Download PDF

#### *3. Cas particuliers*

#### Mauvaise extension

Vous ne pouvez utiliser que des fichiers CSV. Si vous essayez le module avec un autre type de fichier, le module vous le signale.

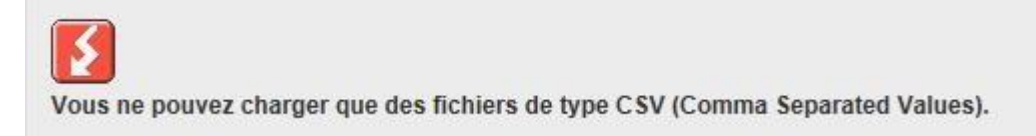

#### Fichier sans retour à la ligne

Votre fichier doit contenir des retours à la ligne, sinon il ne peut pas être analysé. A nouveau, le module vous le signale.

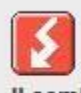

Il semble ne pas y avoir de retour à la ligne dans votre fichier. Il ne peut pas être analysé.

#### <span id="page-9-0"></span>Erreurs

#### <span id="page-9-1"></span>1. Erreurs liées à la structure

#### Erreurs concernant la structure du fichier

Les erreurs suivantes sont bloquantes. Veuillez les corriger. Veuillez vous référer au manuel pour plus d'infos.

- Le fichier contient des lignes vides. Veuillez les supprimer.
- · Il semble y avoir des ";" dans certains champs. Veuillez les supprimer.
- Le fichier contient trop de colonnes. Veuillez corriger.
- · Le fichier contient des caractères invalides. Löttinne - de la vallée -
- Le fichier contient des RRN dupliqués. Veuillez supprimer les doublons. 76060526685 - 76060526658 - 76060526612 -

Les erreurs suivantes peuvent se présenter :

- Le fichier contient des lignes vides, intercalées entre des lignes réelles. Il convient de supprimer ces lignes.
- Le fichier contient des colonnes en trop, après la dernière colonne. Il convient de les supprimer.
- Le fichier contient des RRN en double (triple, …). Une seule ligne par RRN doit être gardée. Les autres doivent être supprimées.
- Le fichier contient des caractères spéciaux. Seuls certains caractères peuvent être présents.<sup>4</sup> Les autres doivent être supprimés ou remplacés.
- Le fichier contient des points-virgules ( ; ) en trop. Le point-virgule sert comme séparateur de champ. Il est donc essentiel que les champs eux-mêmes n'en contiennent pas, sinon cela produit des décalages, et donc des erreurs, dans les champs. Il convient de supprimer ces points-virgules surnuméraires.

<sup>4</sup> AZEÊRTYUÛIOPQSDFGHJKLMWXCVBNazertyuiopqsdfghjklmwxcvbn 0123456789 ,''@.éèêëîïà çâûô-\_()/&#

#### <span id="page-10-0"></span>2. Erreurs liées aux champs

#### Erreurs et avertissements concernant les données

#### **Erreurs**

Les erreurs suivantes sont bloquantes. Veuillez les corriger. Veuillez vous référer au manuel pour plus d'infos.

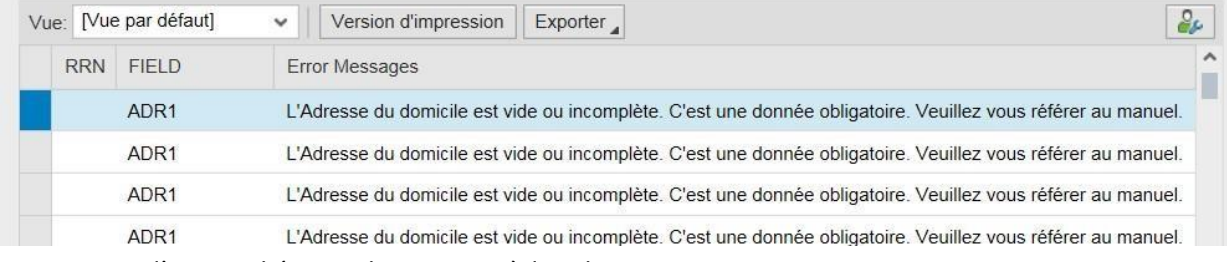

Les messages d'erreurs liés aux champs possèdent la structure suivante :

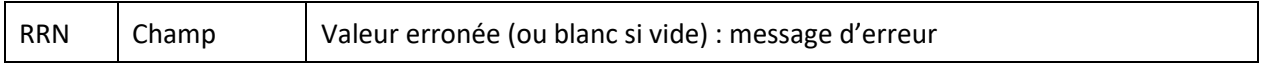

Vous pouvez vous référer au tableau « Spécifications détaillées pour le fichier de données du personnel (CSV) » ci-après pour plus d'explications sur les erreurs.

Dans certains cas (code postal et niveau), la structure est un peu différente :

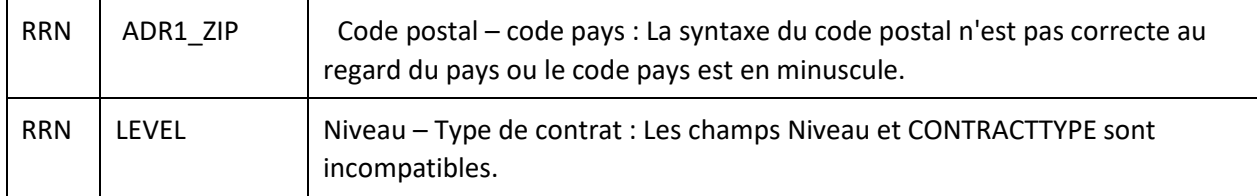

#### <span id="page-10-1"></span>1) Erreurs liées au code postal

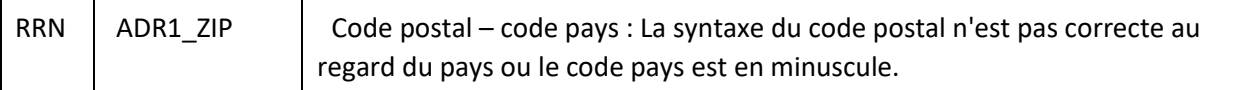

Exemple :

45 - PL : La syntaxe du champ AdresseDomicileCodePostal n'est pas correcte au regard du pays.

- 45 : le code postal
- PL : le code pays

Chaque pays possède une structure propre en ce qui concerne les codes postaux.

Par exemple, en Belgique, 4 chiffres ; en France, 5 chiffres.

Si le format utilisé n'est pas correct, l'importation ne fonctionnera pas.

#### <span id="page-11-0"></span>2) Erreurs liées au niveau

La valeur du niveau détermine les valeurs possibles pour le champ CONTRACTTYPE, et inversement.

LEVEL z - 2 : Les champs LEVEL et CONTRACTTYPE sont incompatibles. Veuillez vous référer au manuel.

Voir dans le tableau « Spécifications détaillées pour le fichier de données du personnel (CSV) » ci-après.

#### 3) Spécifications détaillées pour le fichier de données du personnel (CSV)

Le Template « template\_Pdata\_2015\_FR » fourni avec ce document est au format CSV et contient les noms de champs décrits ci-dessous. **La première ligne du fichier n'est pas importée par ITMA**. Elle doit exister, peut contenir des noms des champs, mais pas des données.

<span id="page-12-0"></span>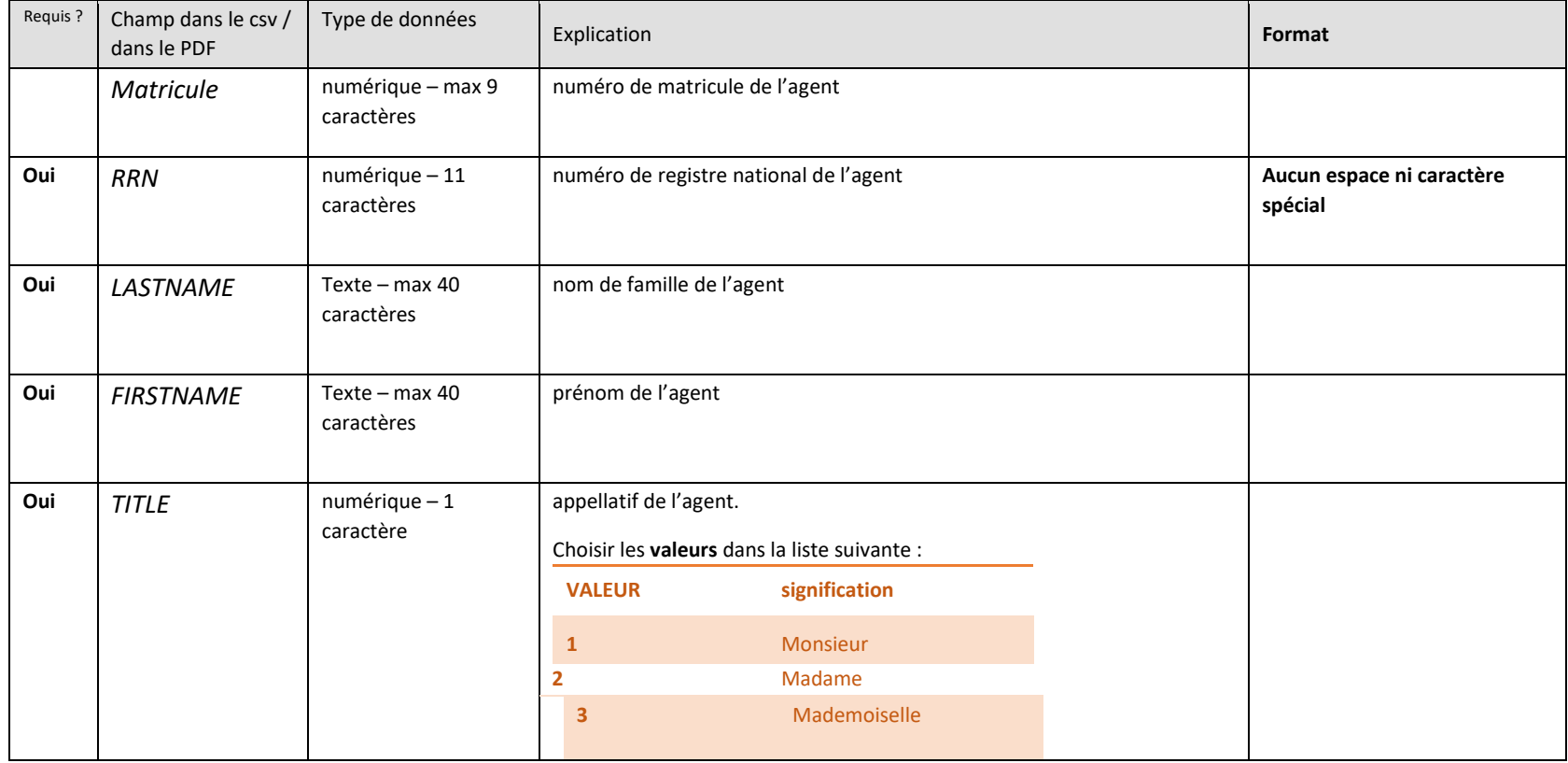

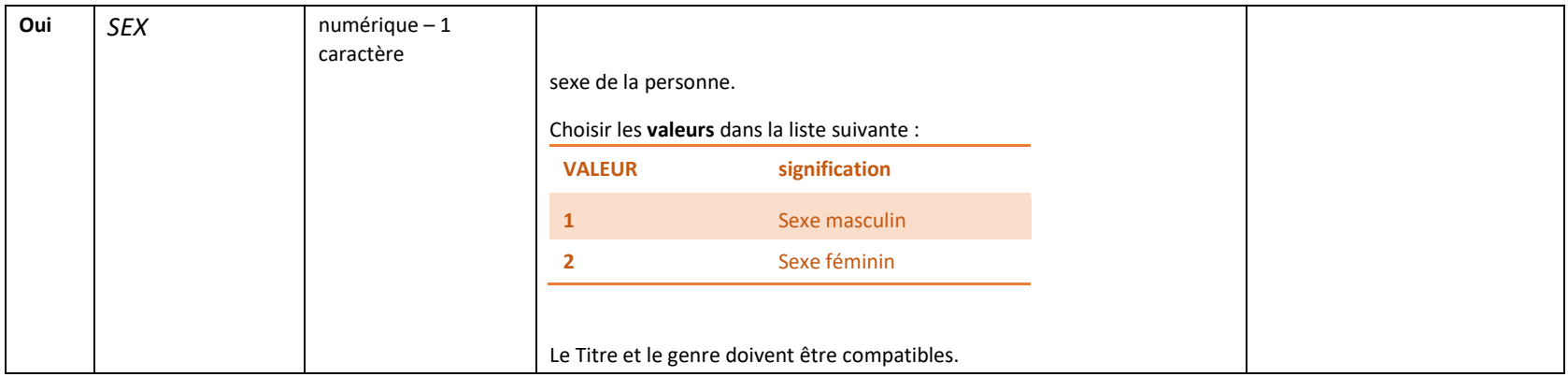

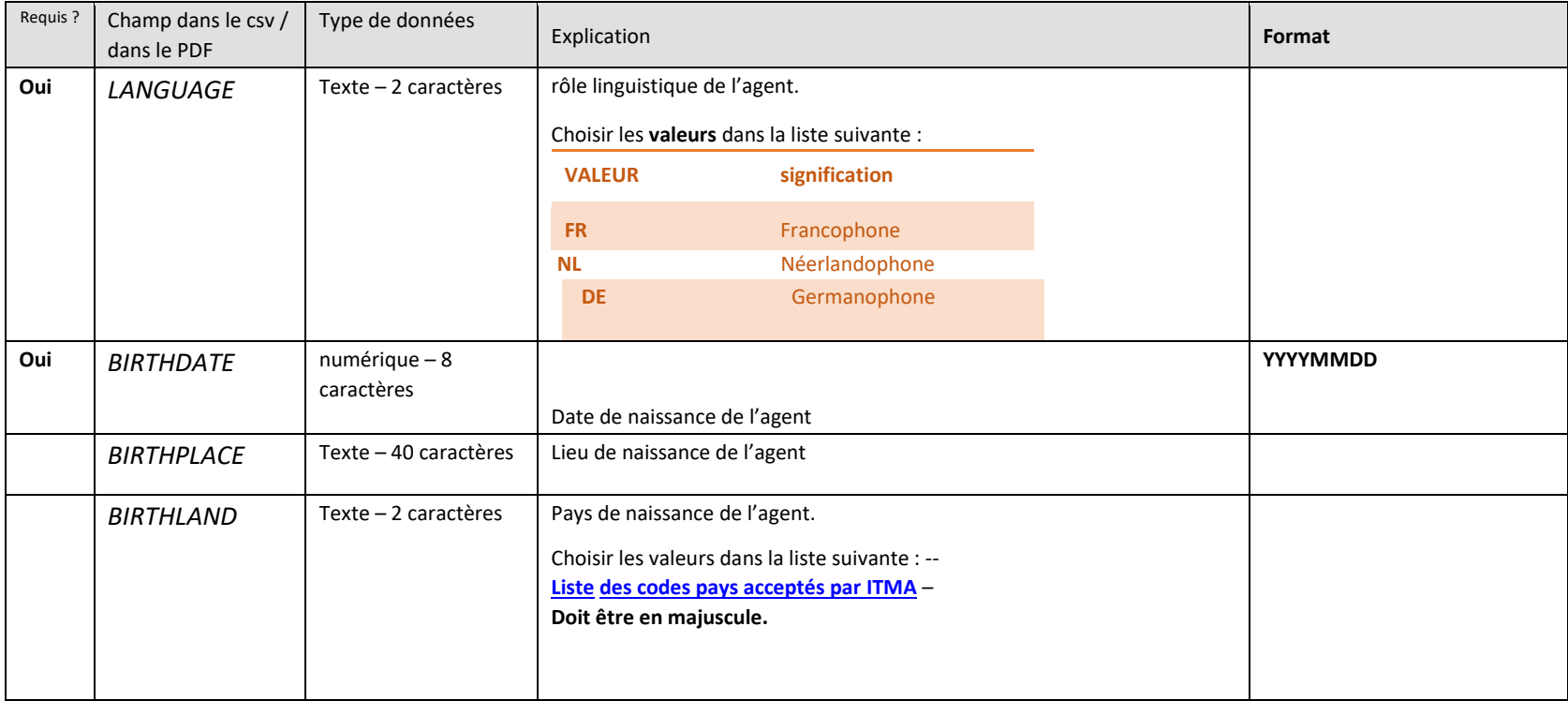

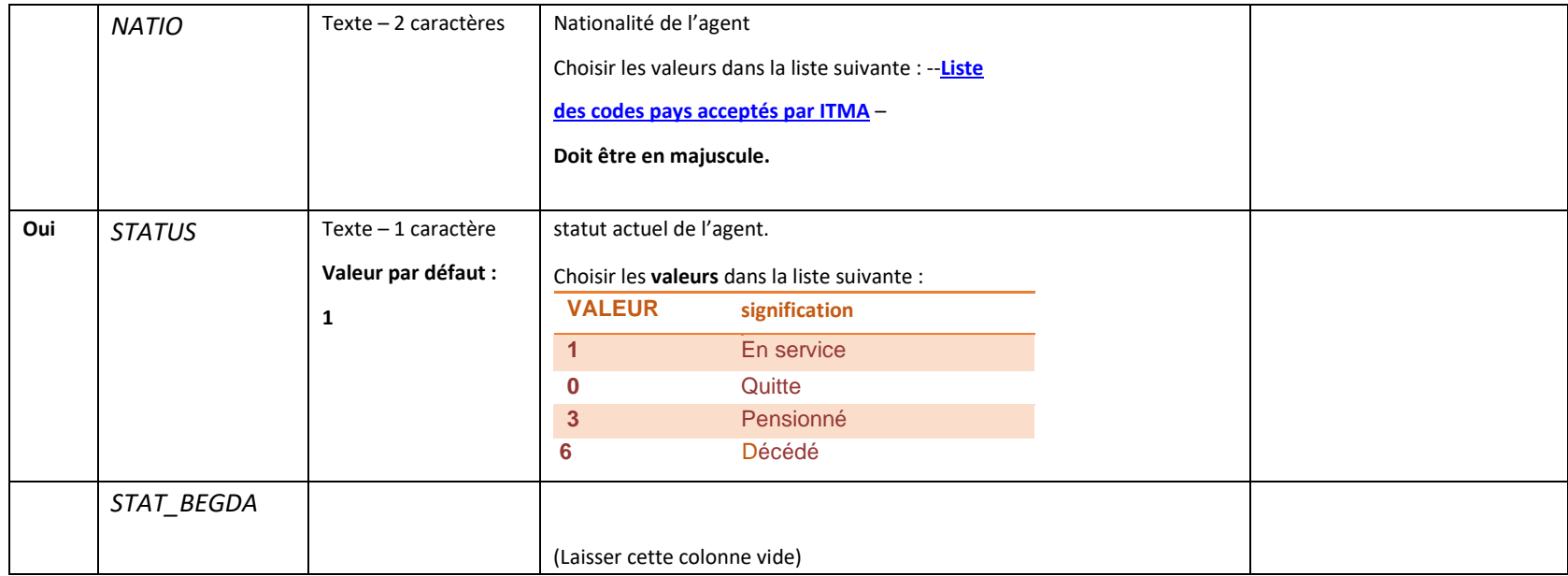

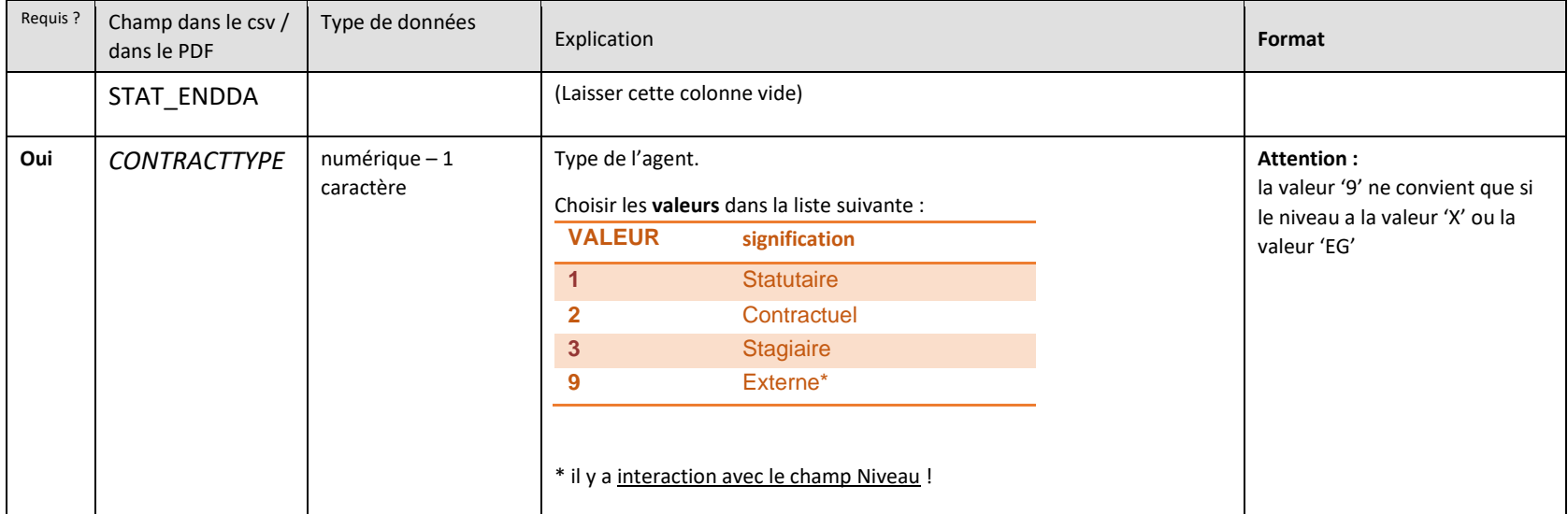

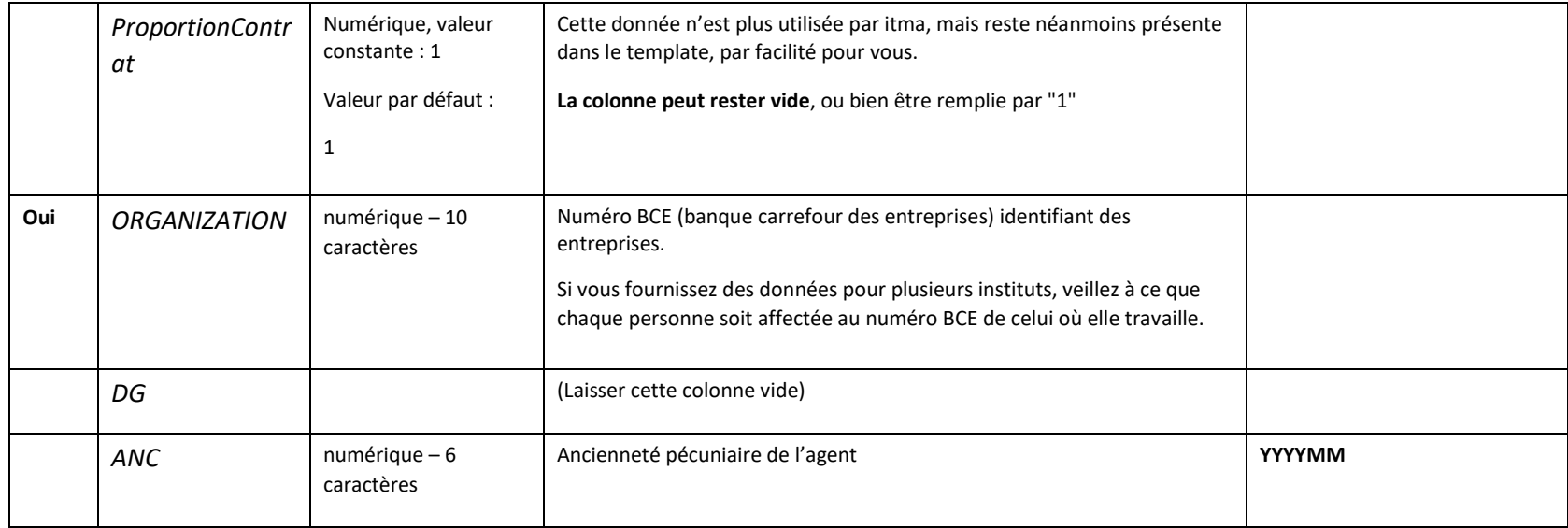

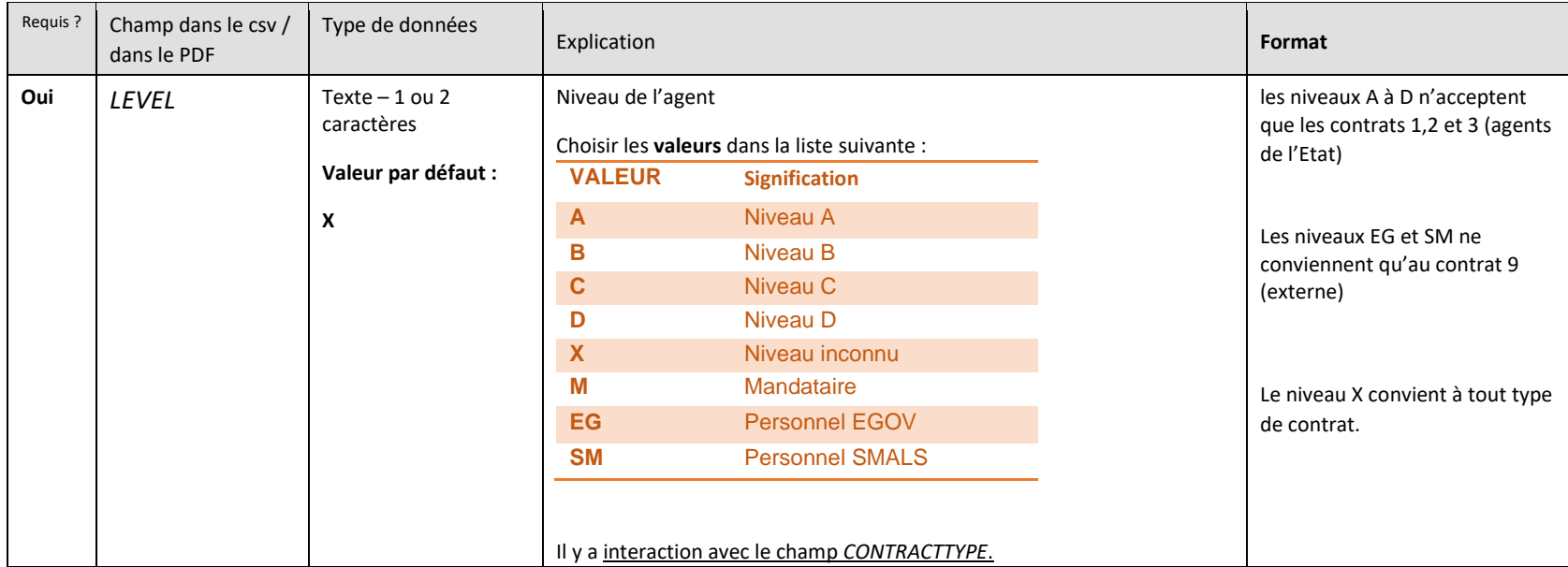

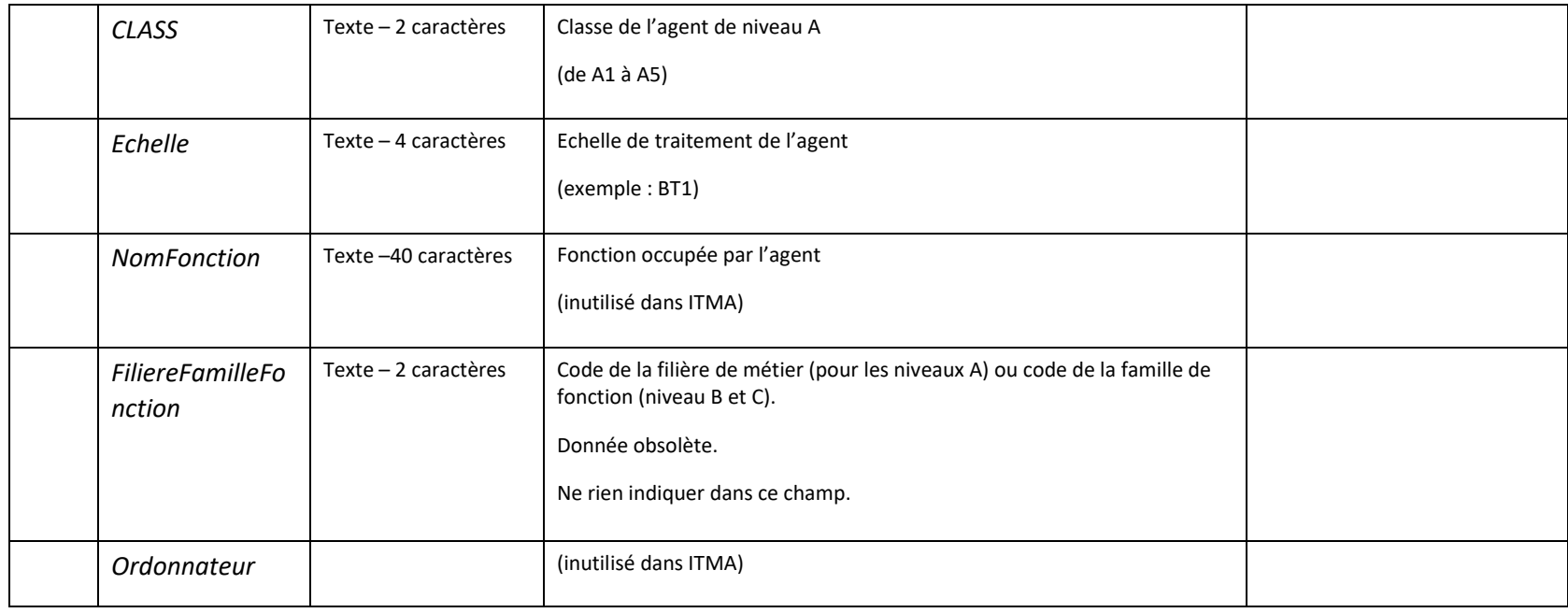

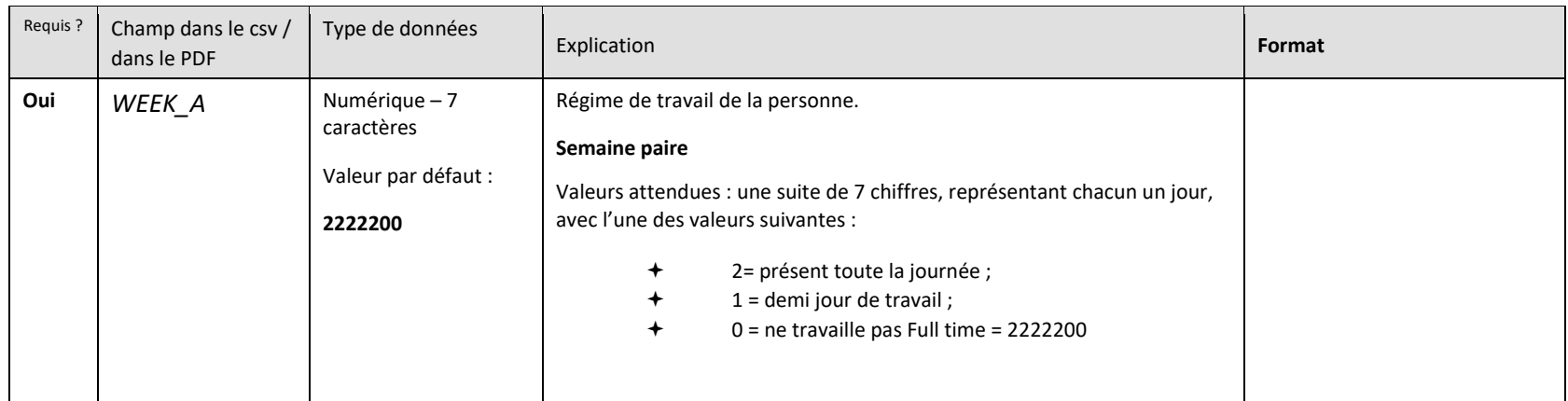

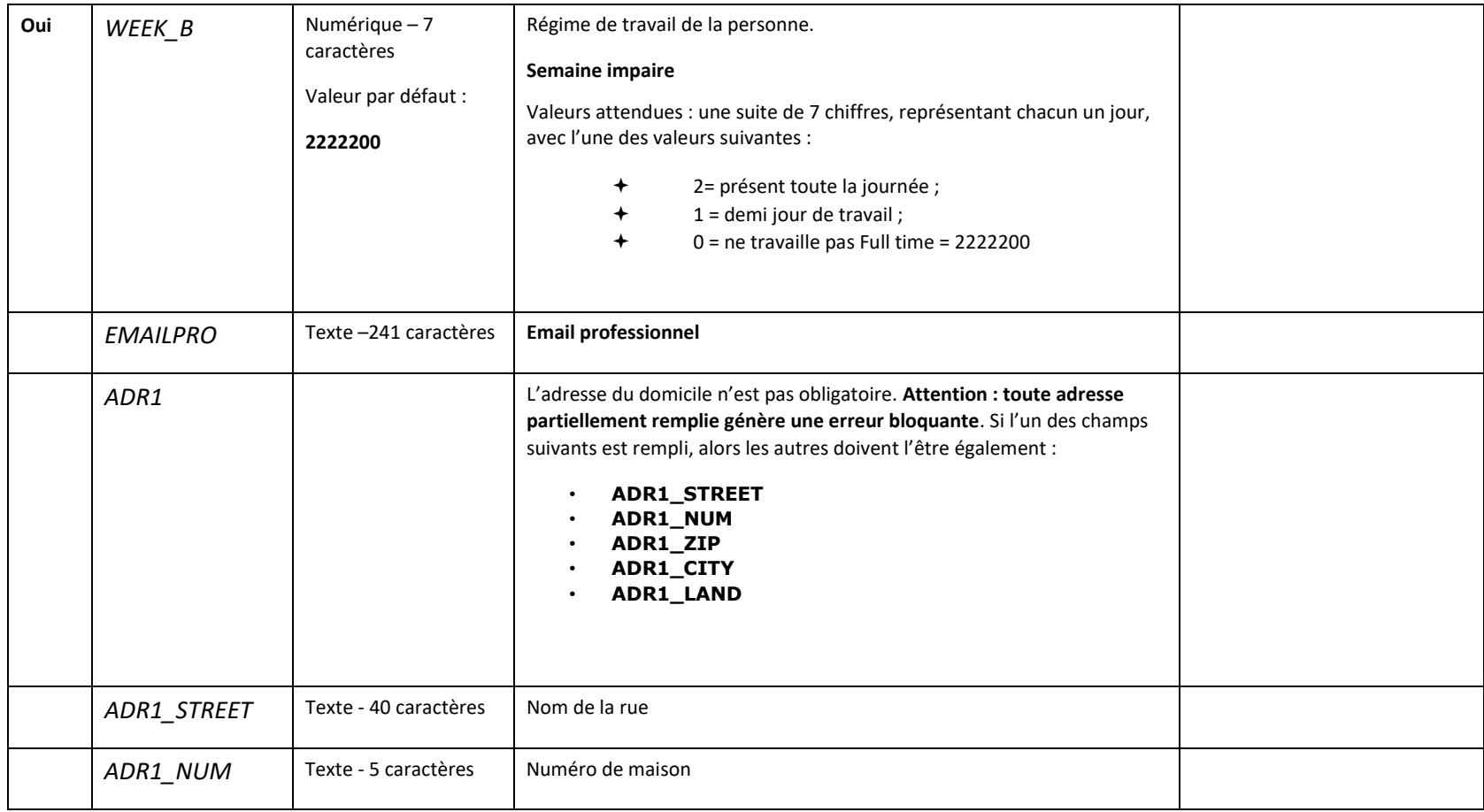

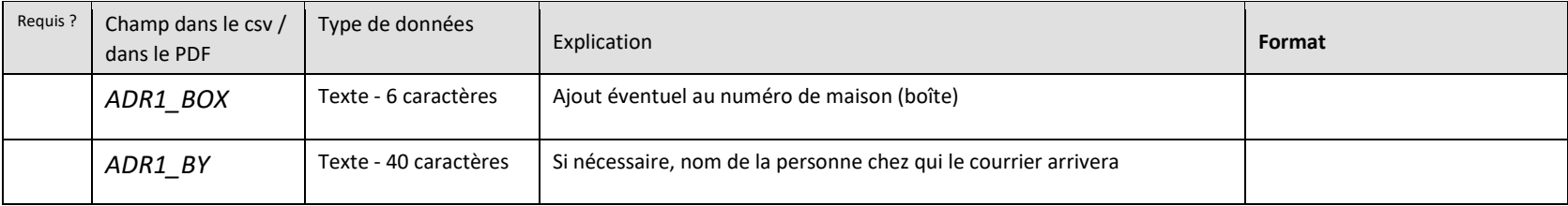

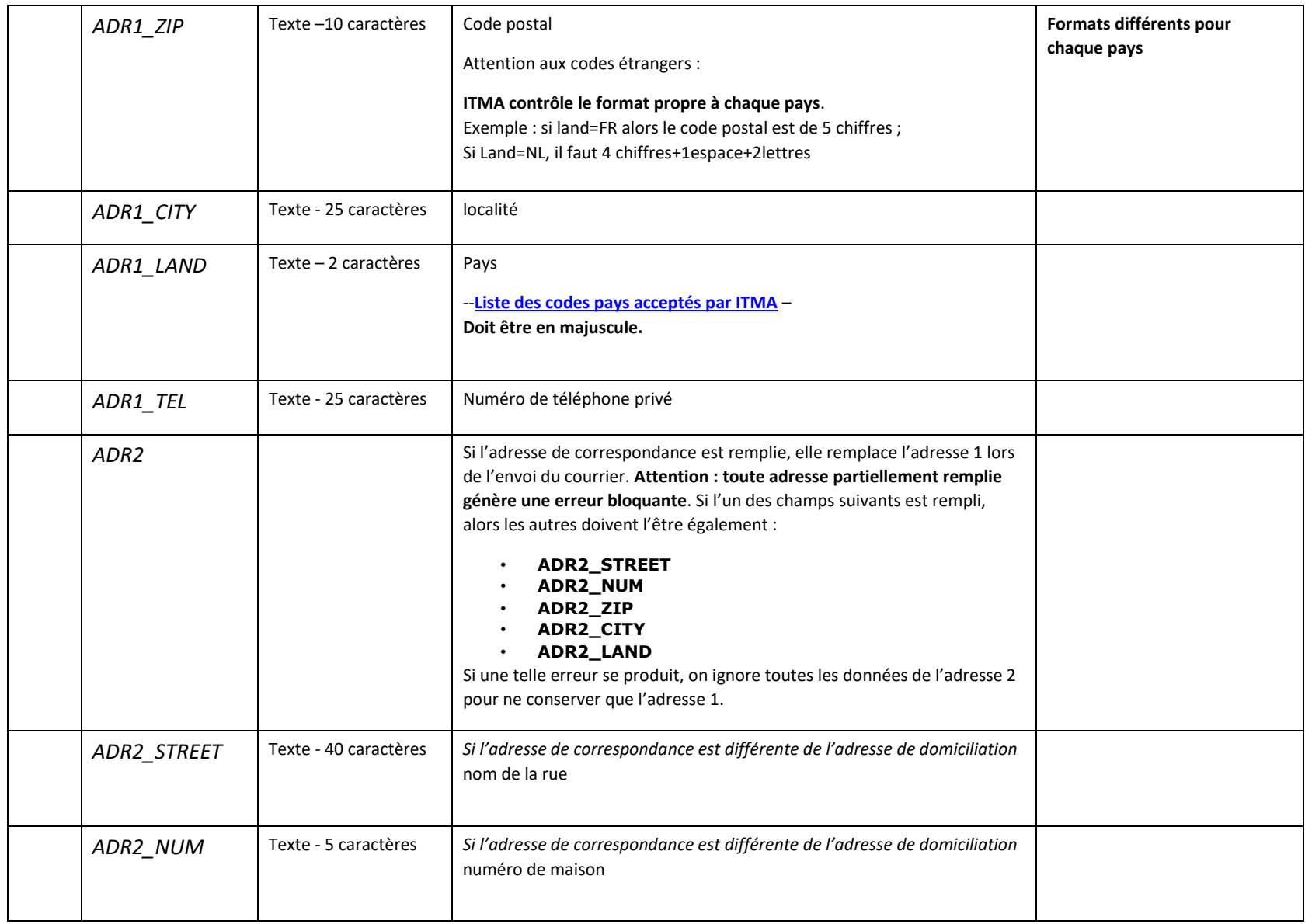

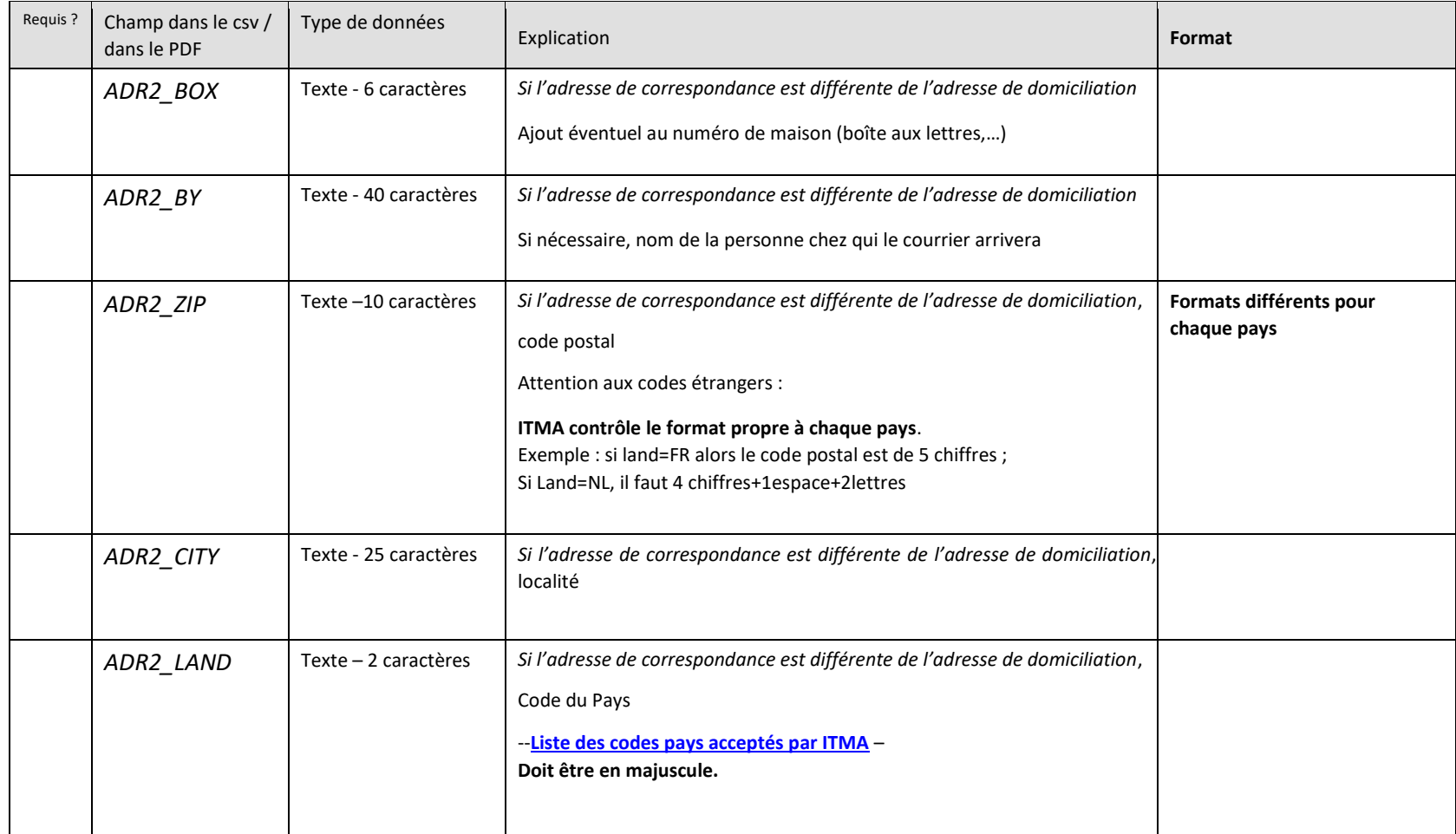

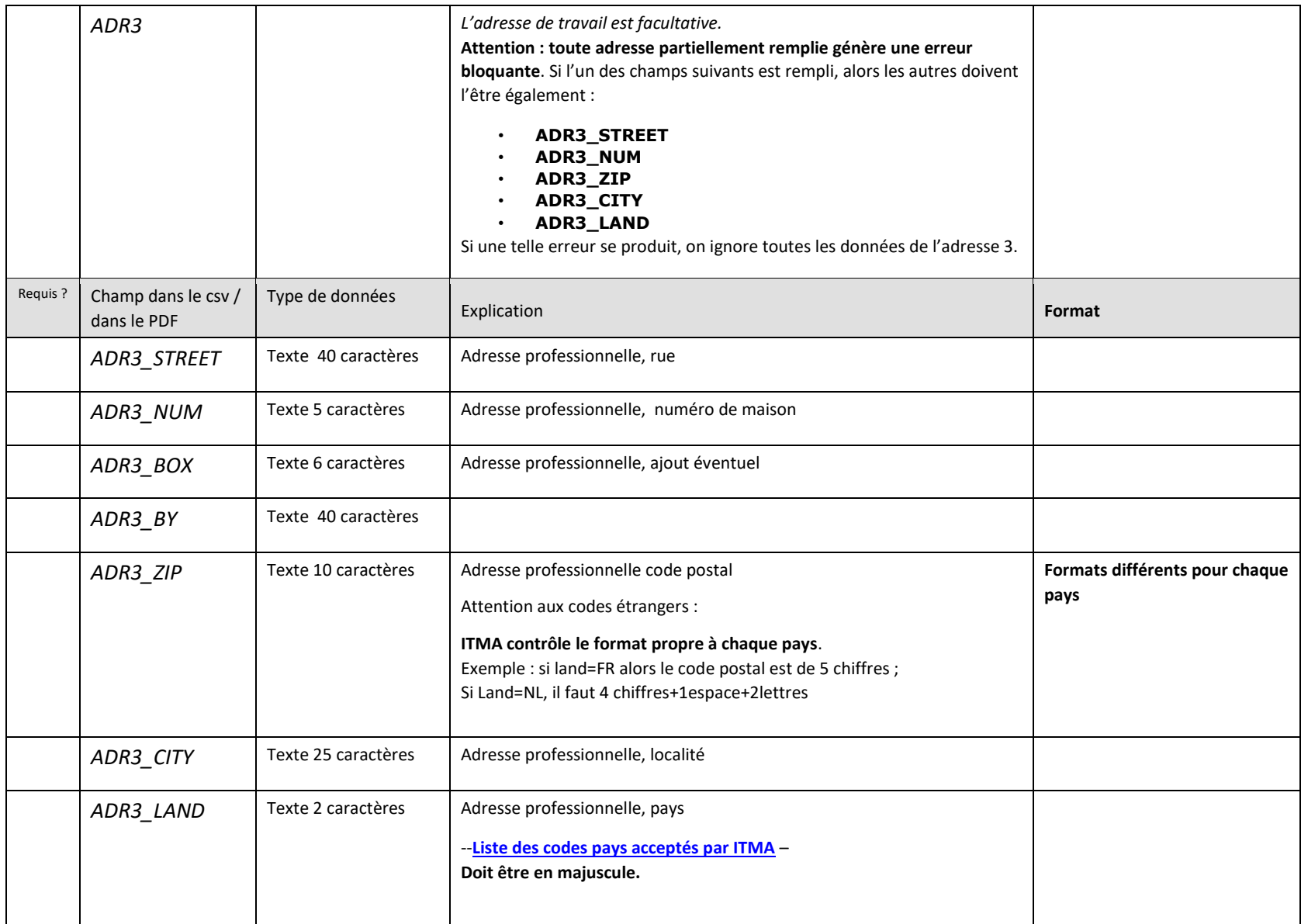

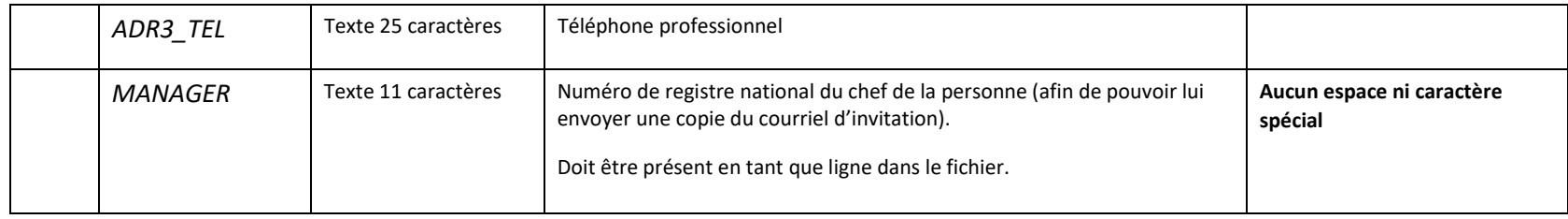

## <span id="page-22-0"></span>Liste des Codes Pays acceptés par ITMA

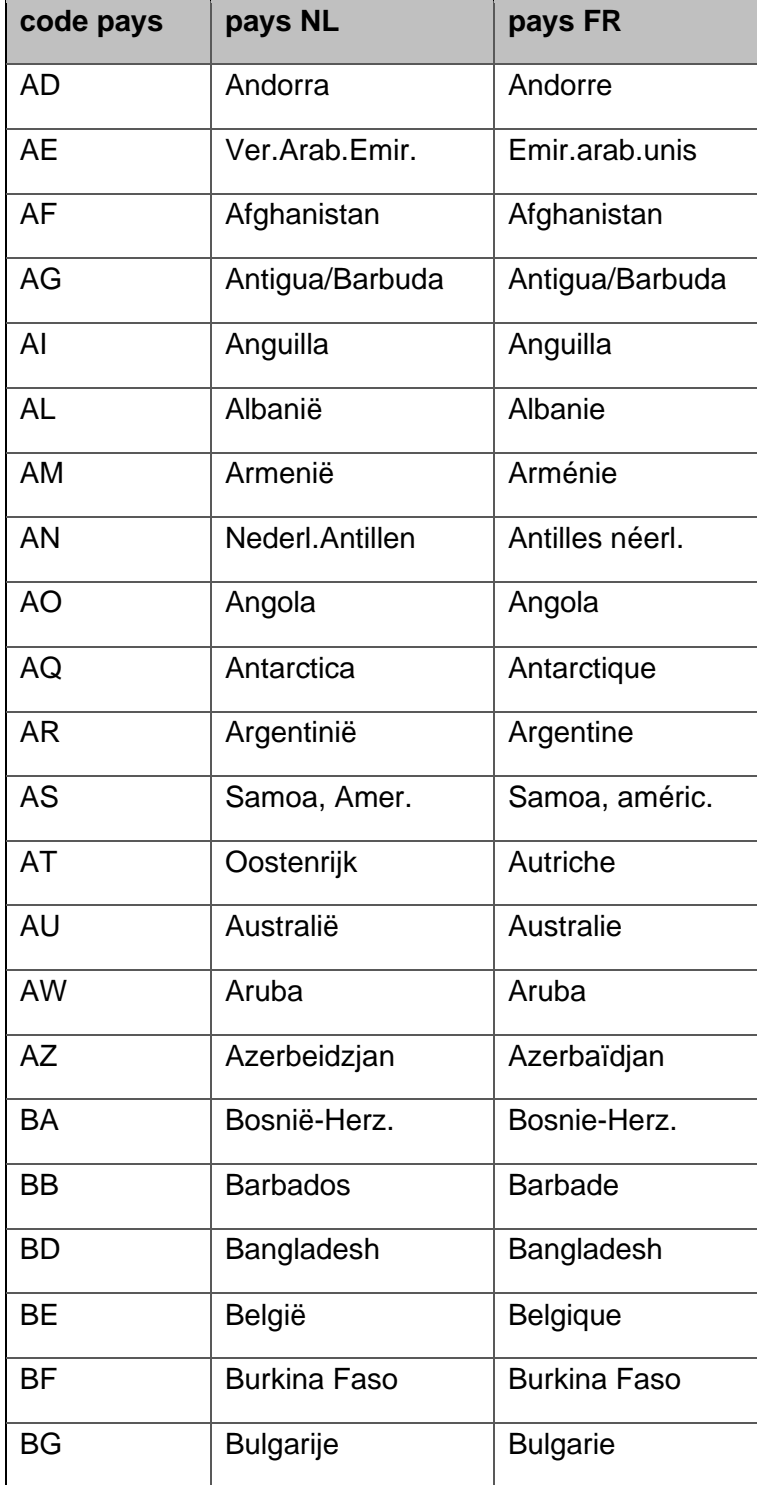

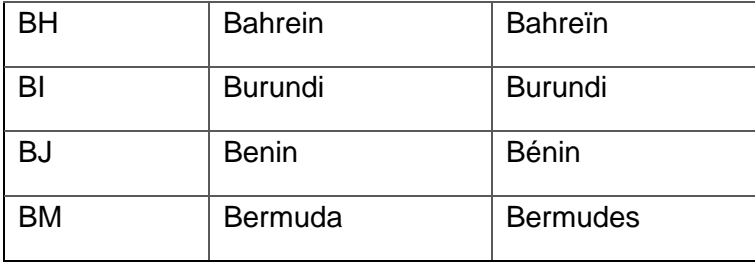

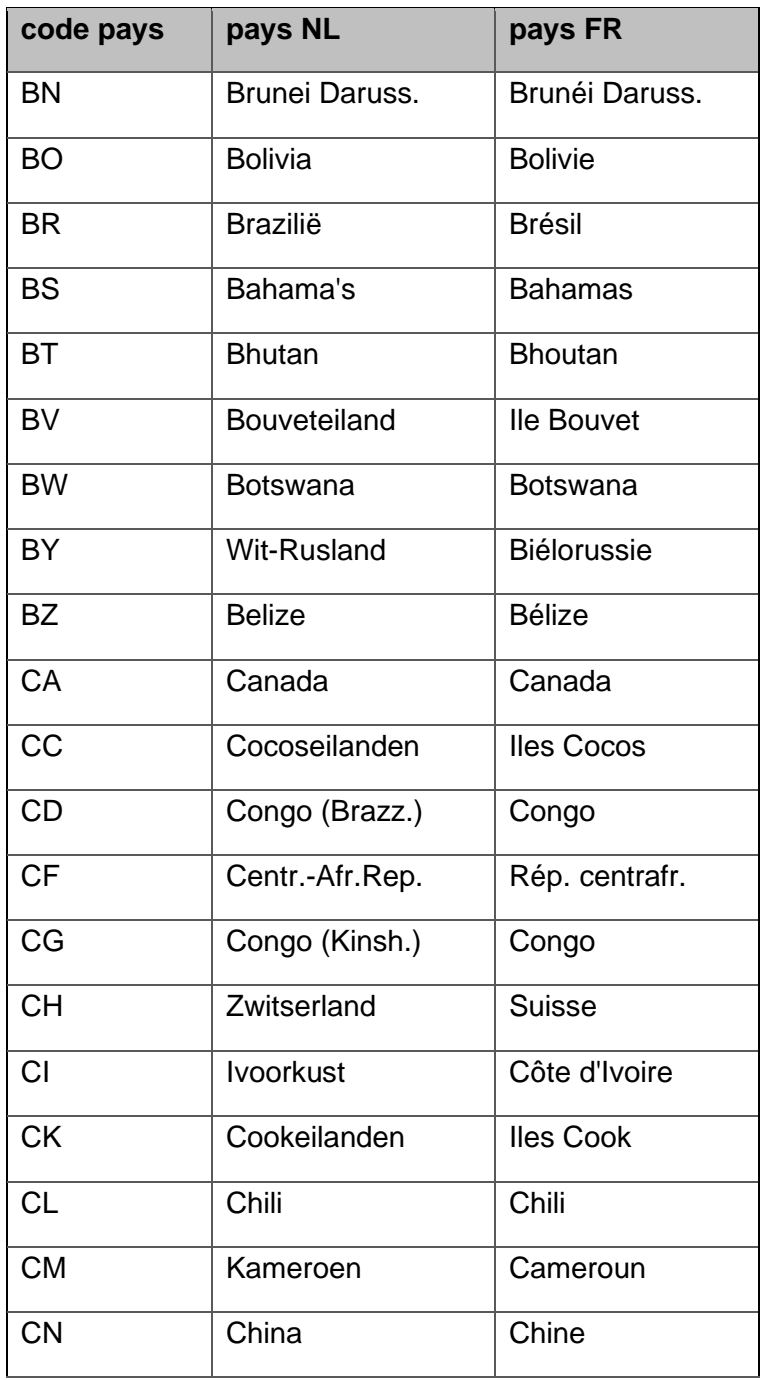

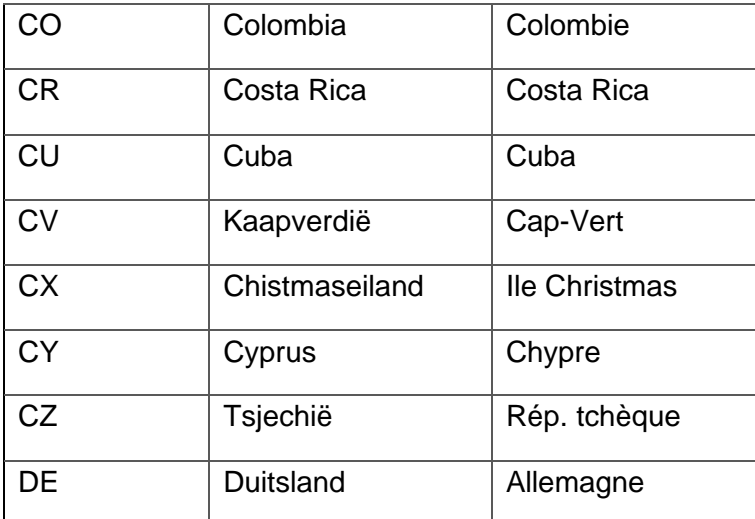

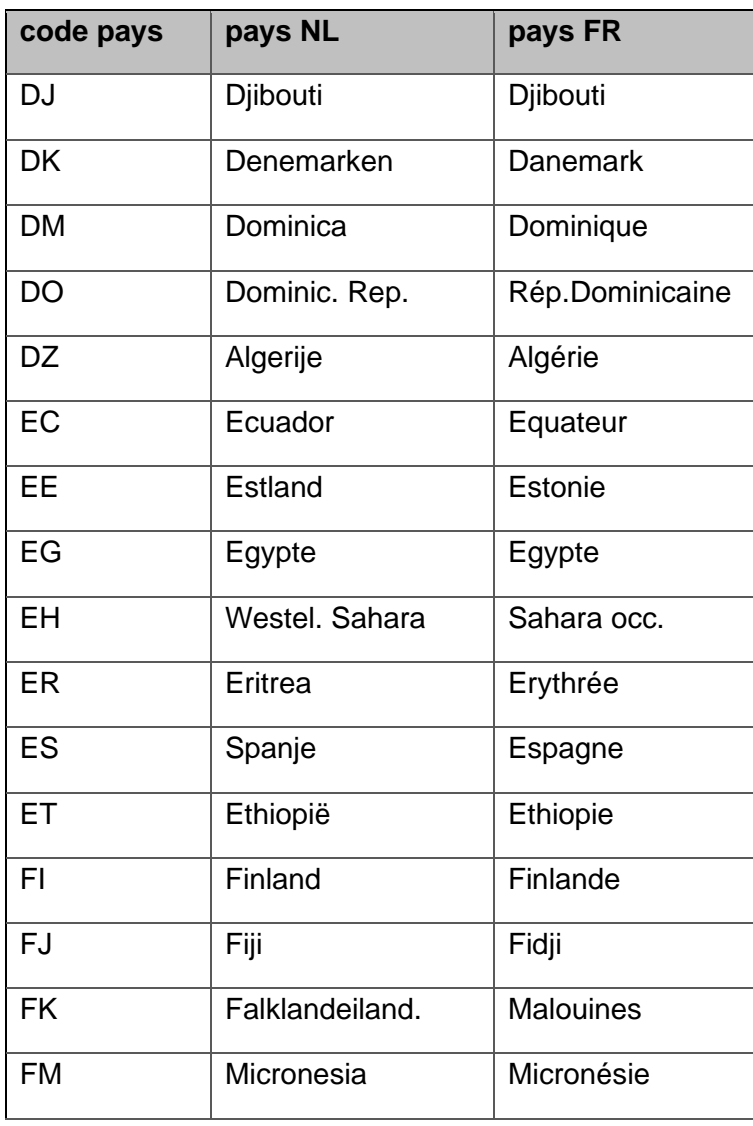

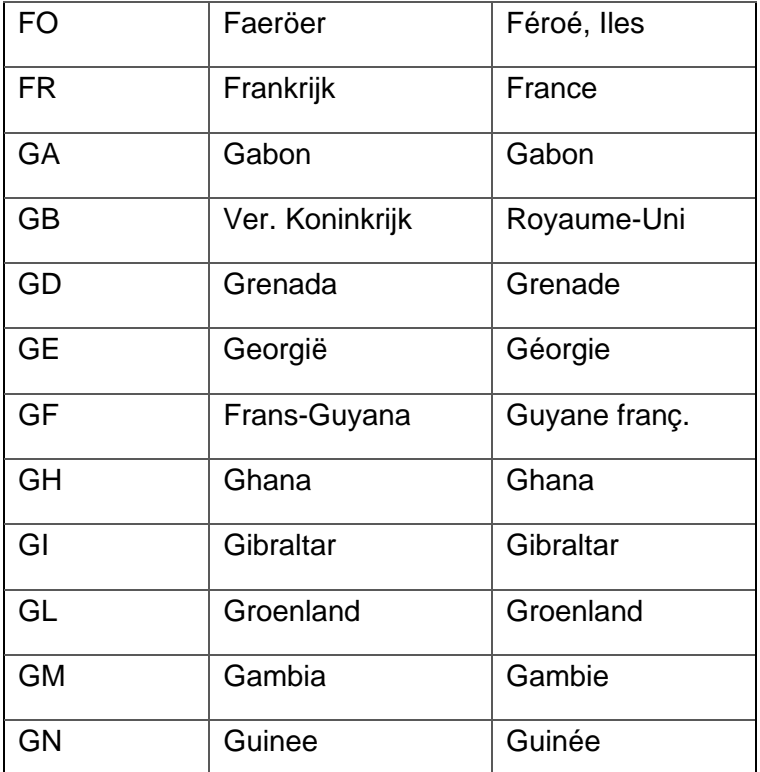

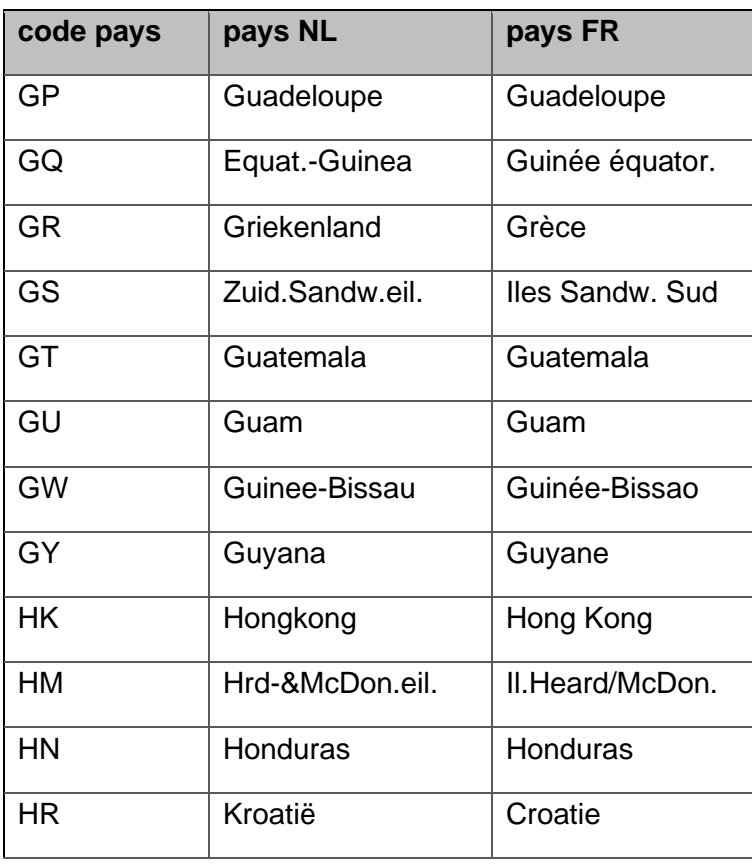

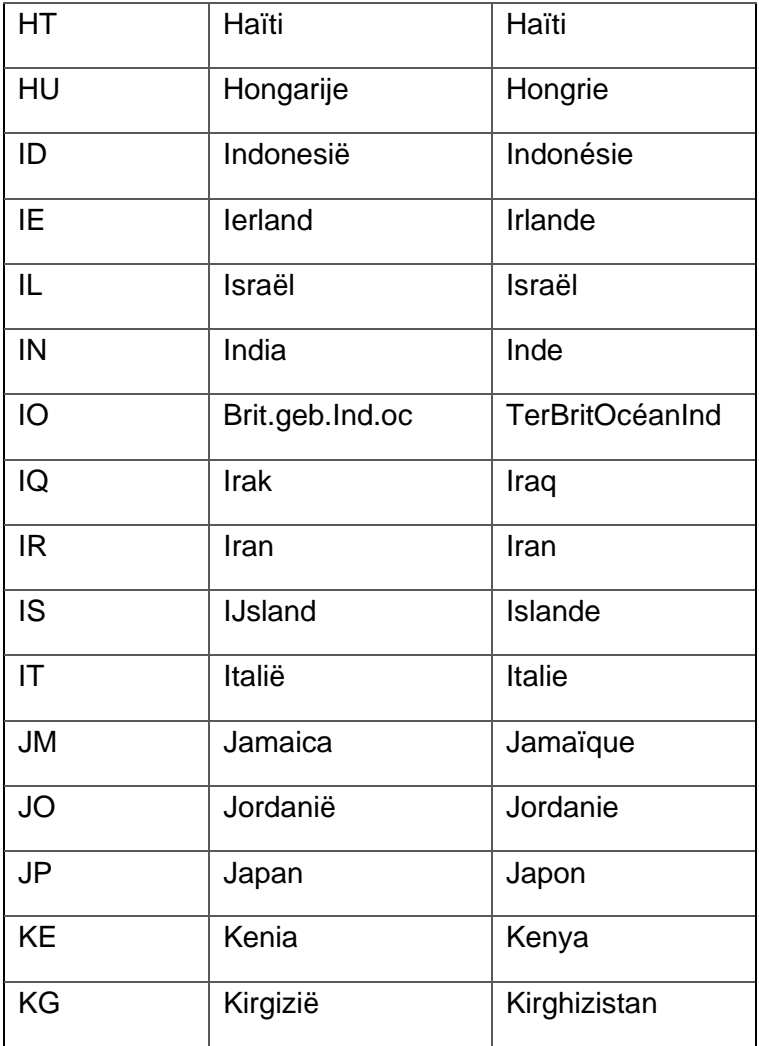

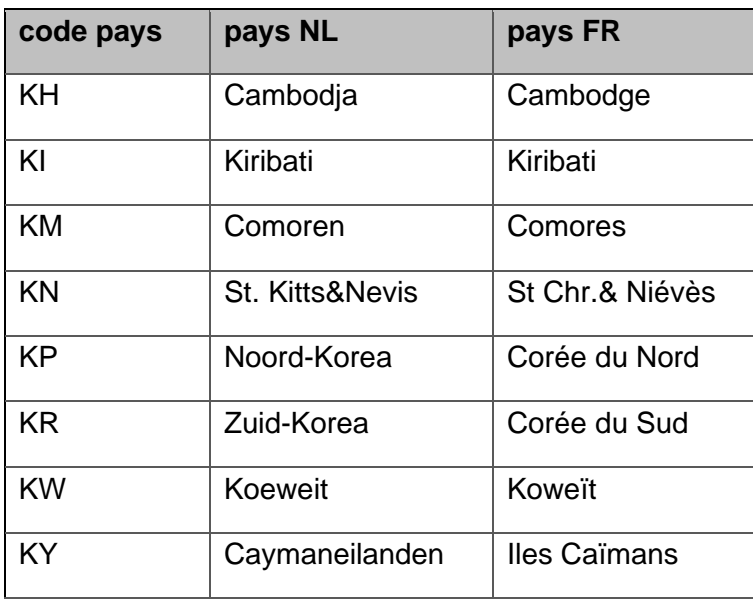

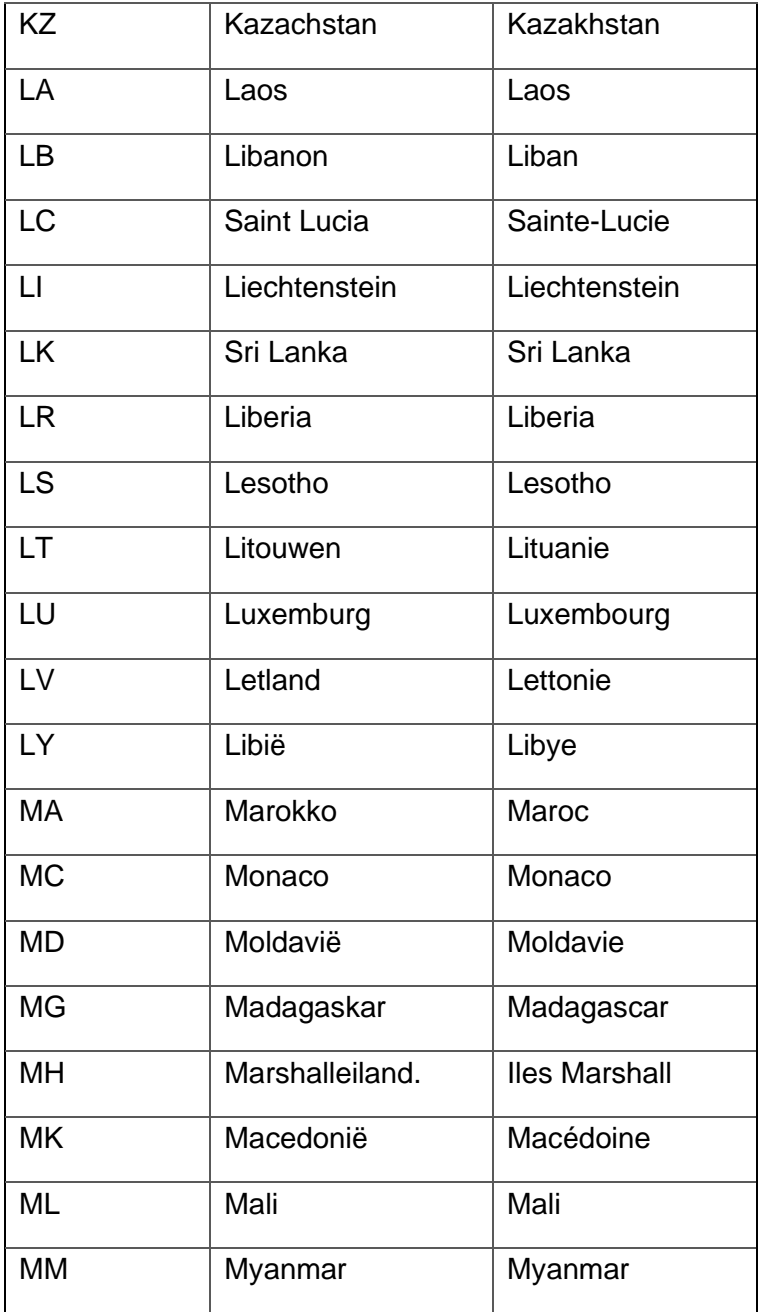

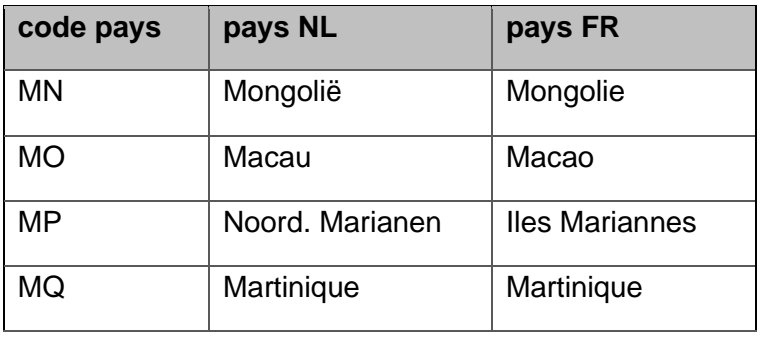

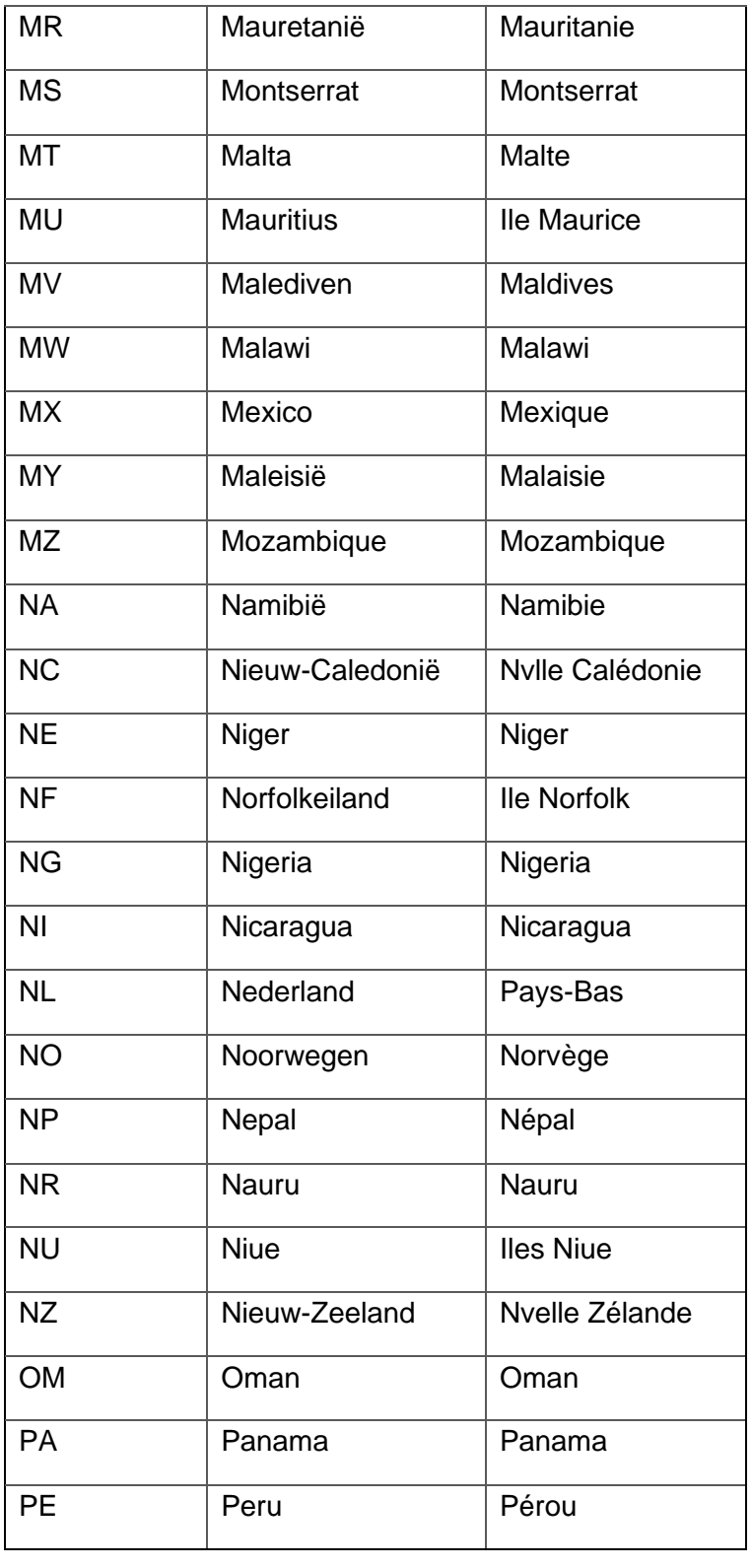

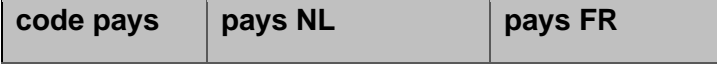

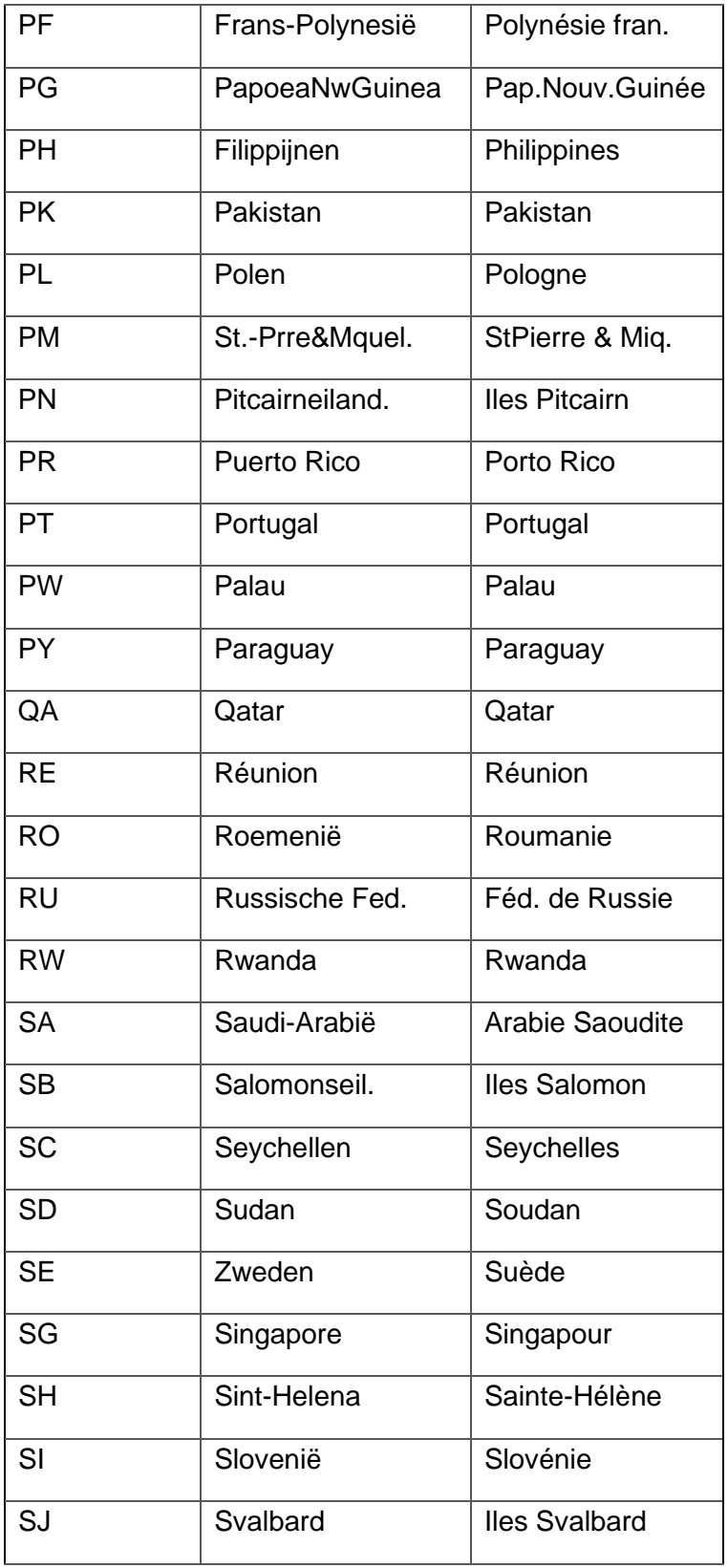

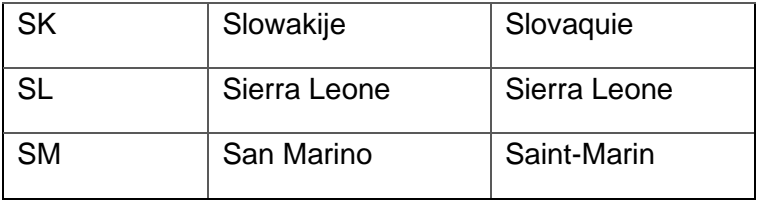

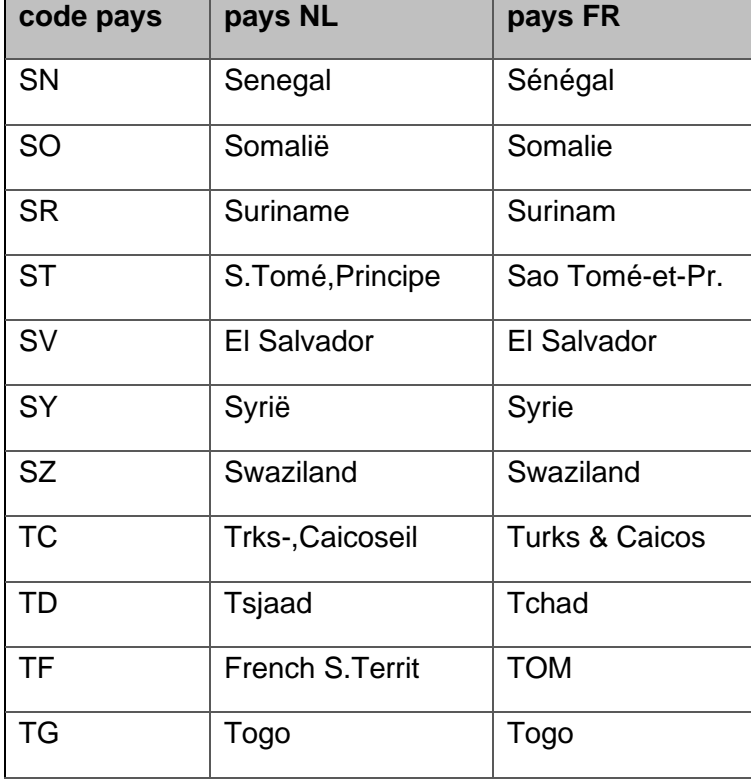

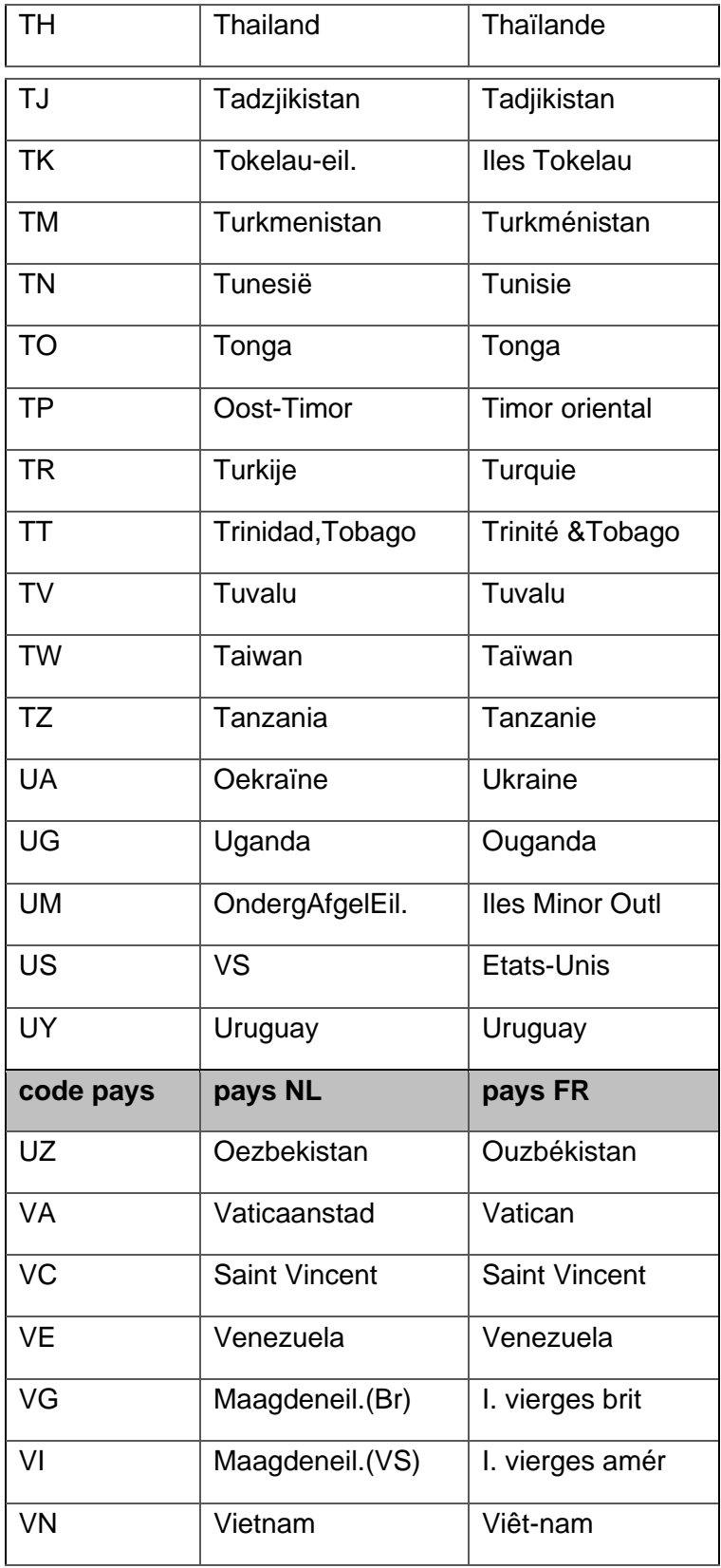

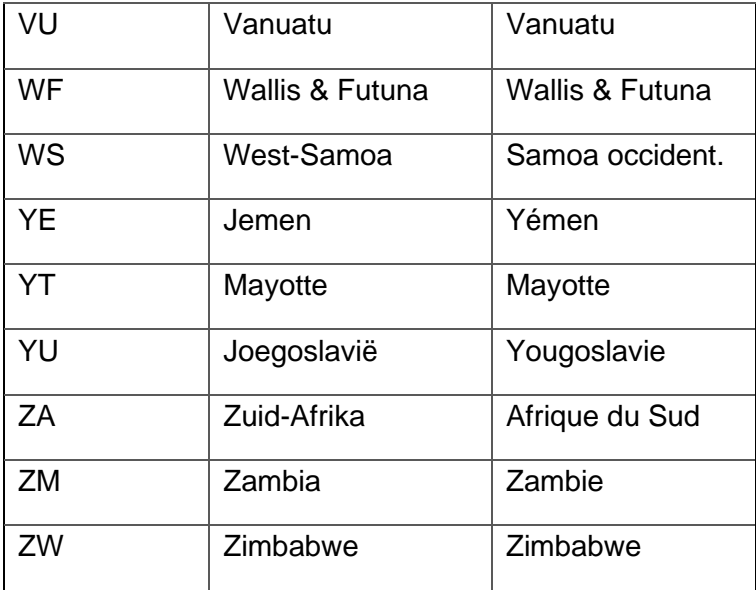